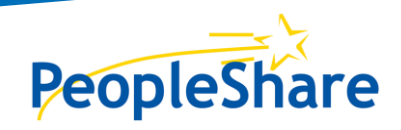

# **Employees Instructions**

# TABLE OF CONTENTS

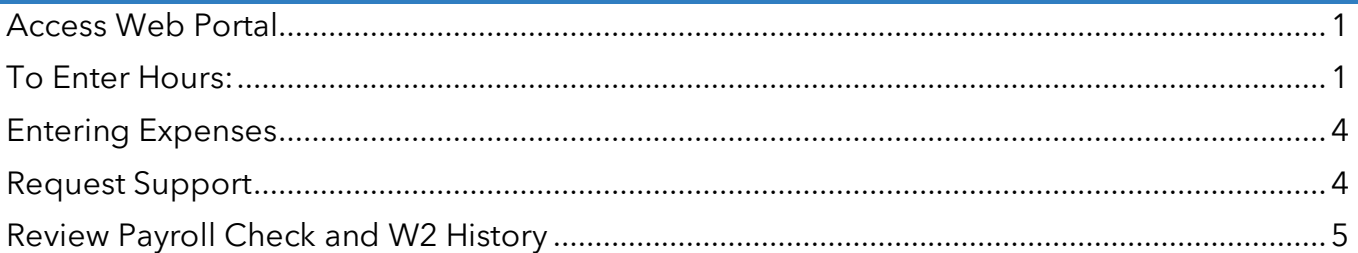

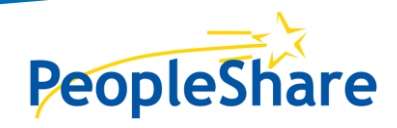

## Employees Instructions

### <span id="page-1-0"></span>ACCESS WEB PORTAL

- From your computer or mobile device, Go to [www.peopleshareworks.com](http://www.peopleshareworks.com/)
- Click on  $\rightarrow$  SUBMIT
- **Enter Username and Password, select Login**

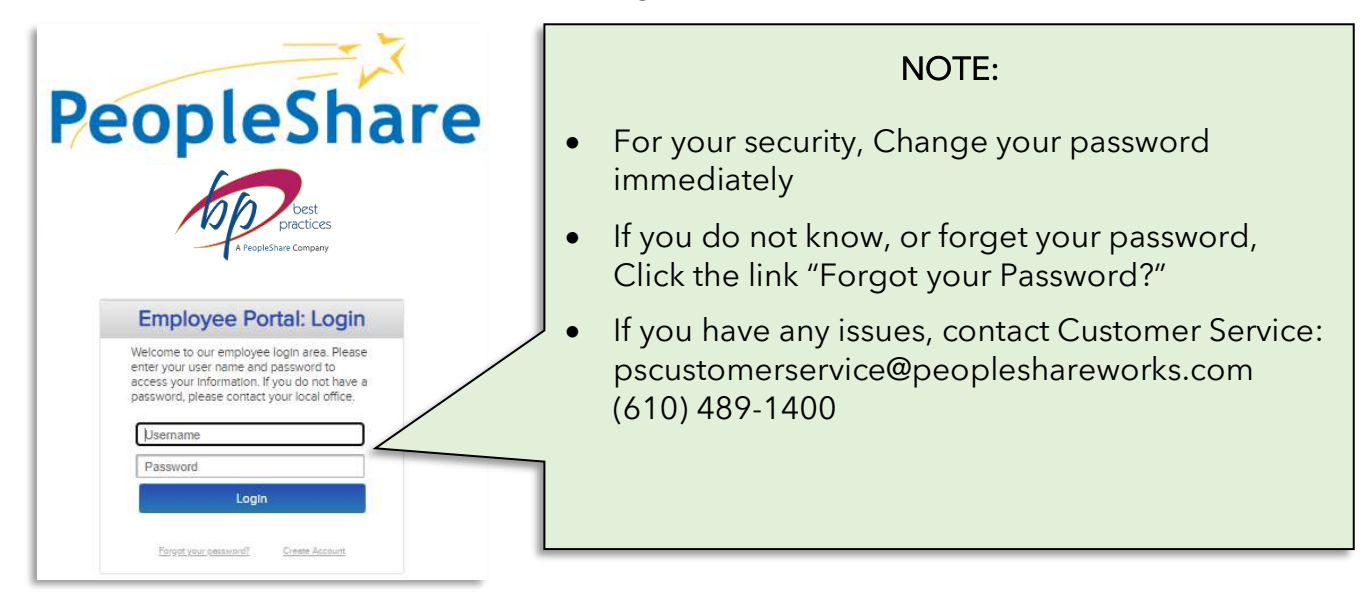

### <span id="page-1-1"></span>TO ENTER HOURS:

1. Click Accept, to agree to the terms. Then scroll over the Timesheets menu, click on Enter Time

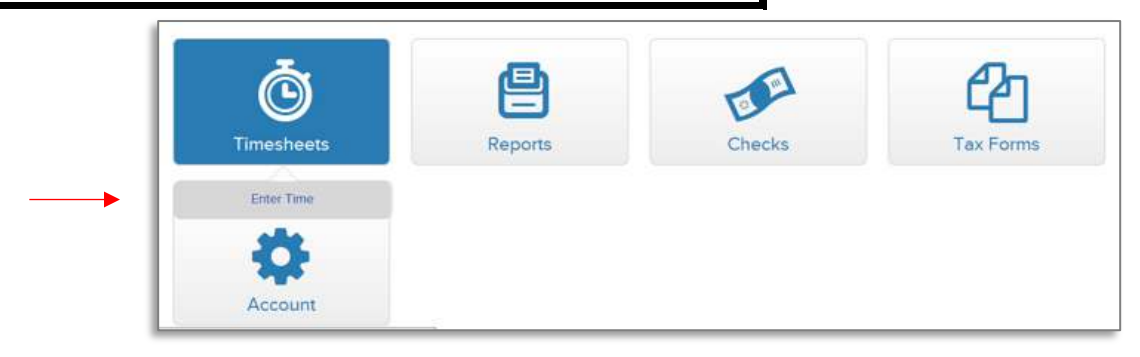

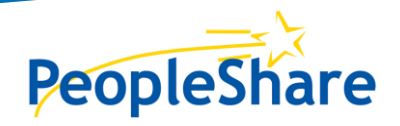

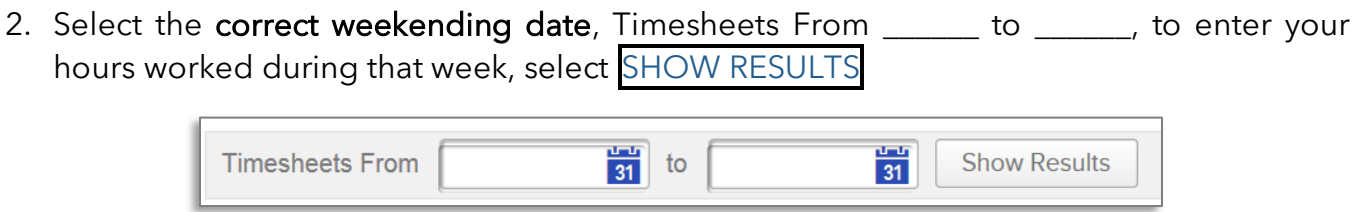

- 3. Fill in your exact time In/Out accordingly: (You can Click 'Save Timesheet' to come back and finish it later)
	- a. If no expenses continue with #4
	- b. If expenses skip #4 and scroll to Enter Expenses section.
- 4. Once you have entered hours for each day worked, click "Submit Timesheet"

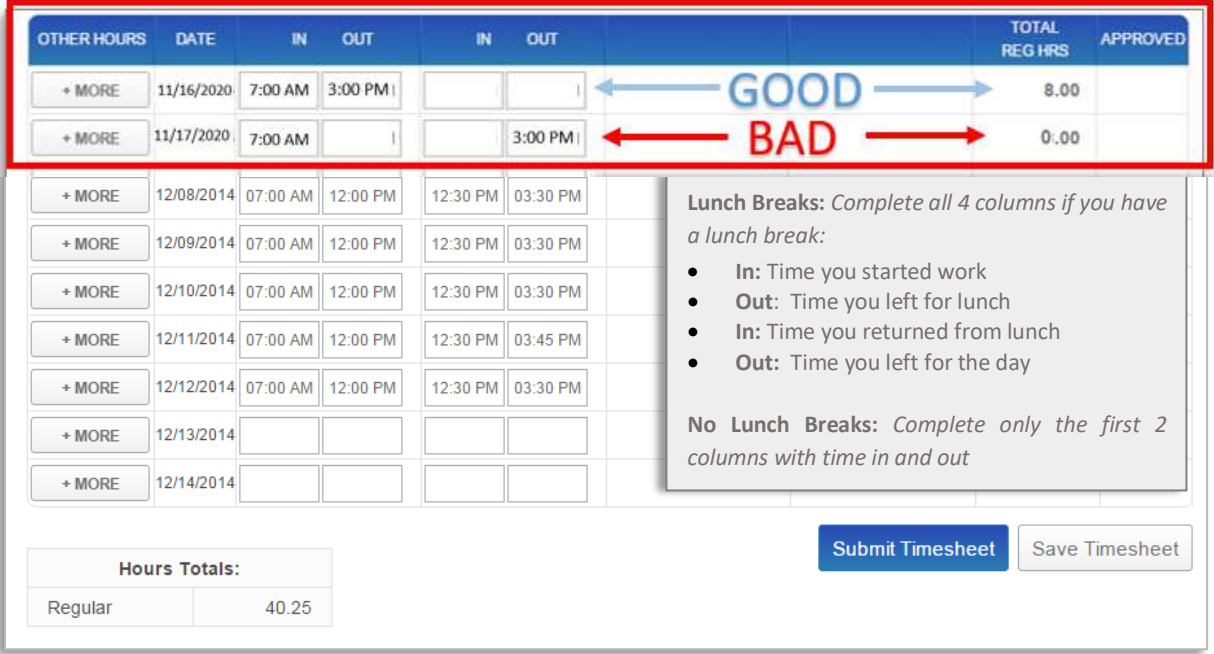

### WebTime

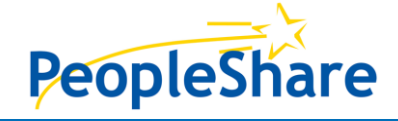

## Employees Instructions

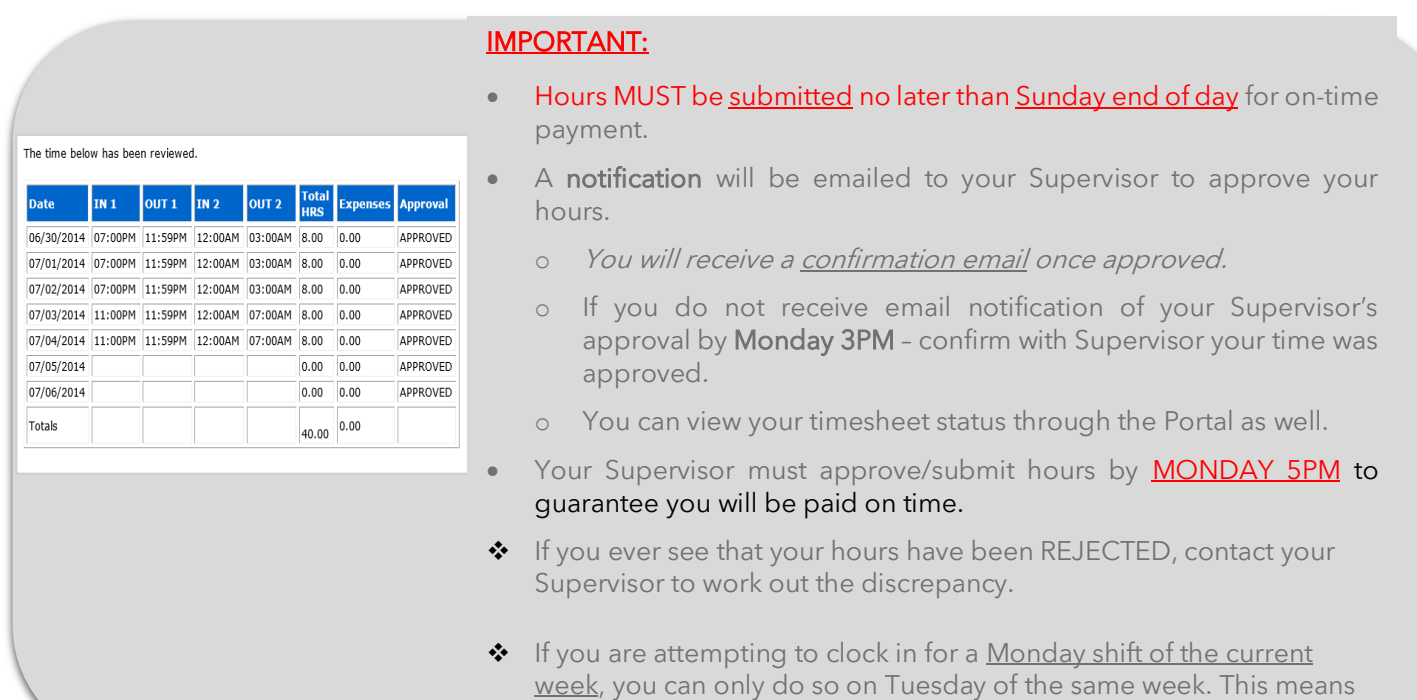

you will need to record your Monday hours the next day (Tuesday).

SUBMITTED<sup>1</sup>

**PAYROLL** 

**STATUS** 

### PAYROLL: READY FOR PAYMENT.

**CUSTOMER** 

Hagerstown Block<br>Company

Hagerstown Block<br>Company

WEEK<br>ENDING

ps/page/age

07/26/2020

SUBMITTED: Employee has sent timesheet to Supervisor.

**POSITION** 

General Laborer

General Laborer

REJECTED: Employee's timesheet was **rejected by Supervisor.** 

APPROVED: Approved by Supervisor  $\rightarrow$  not yet Submitted for payment.

**DEPARTMENT** 

SHIFT

REPORT TO

Alice Supervisor

Alice Supervisor

PARTIAL: Mixed with more than 1 status code.

BLANK: Employee did not Submit timesheet yet.

### You Control Your

**NOTIFICATIONS** 

**STATUS** 

### Timesheet

WebTime

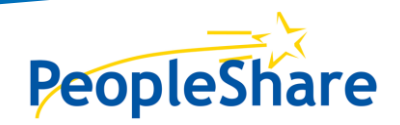

Employees Instructions

### <span id="page-4-0"></span>ENTERING EXPENSES

If you have expenses that need to be added click on the "More Button".

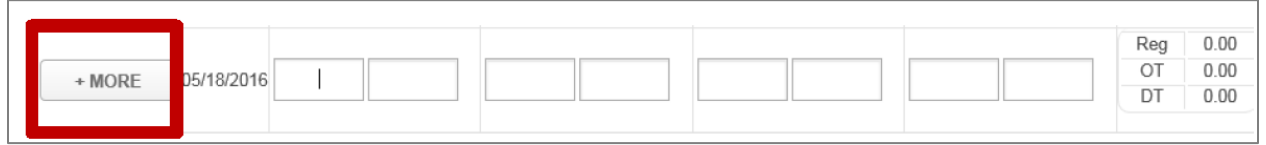

Click on "Select" and choose the expense item and input the flat amount that needs to be entered. You MUST include supporting documents, click on the "Paperclip" and attach the necessary documents. The document must be in a PDF format.

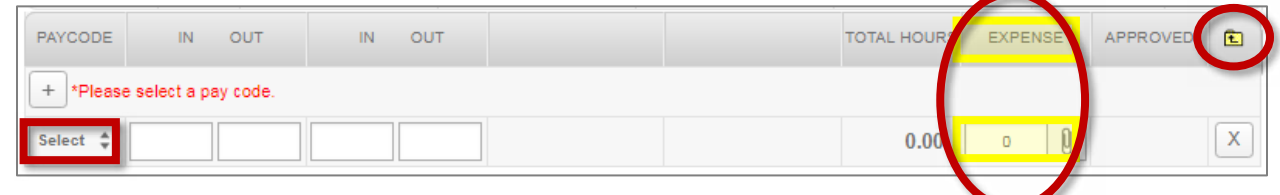

Note: After selecting the "Paperclip" click BROWSE to search computer for the necessary document then select UPLOAD. Click CLOSE to exit window. The document will appear in the View Documents area.

- 1. Select  $\mathbf{t}$  to close the expense window.
- 2. Once all time and expenses have been entered, Click "Submit Timesheet"

(You can Click 'Save Timesheet' to come back and finish it later)

#### <span id="page-4-1"></span>REQUEST SUPPORT

Any issues with the Portal – please contact Customer Service:

Email[: pscustomerservice@peopleshareworks.com](mailto:pscustomerservice@peopleshareworks.com) 

#### Phone: 610-489-1400

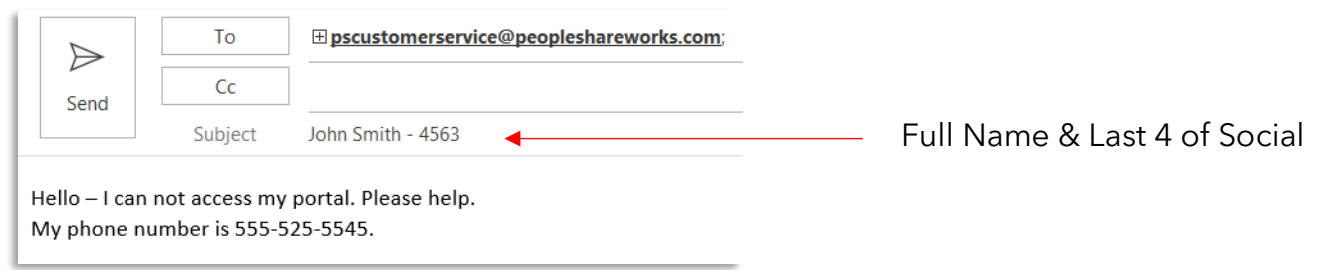

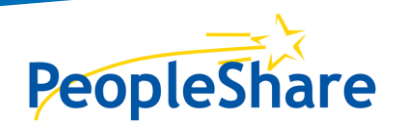

# Employees Instructions

### <span id="page-5-0"></span>REVIEW PAYROLL CHECK AND W2 HISTORY

From the Checks menu select View Payroll Checks History →

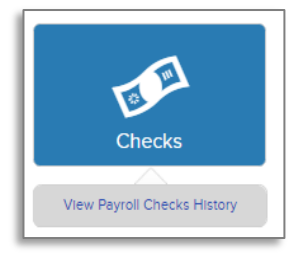

To review select either check number or select view.

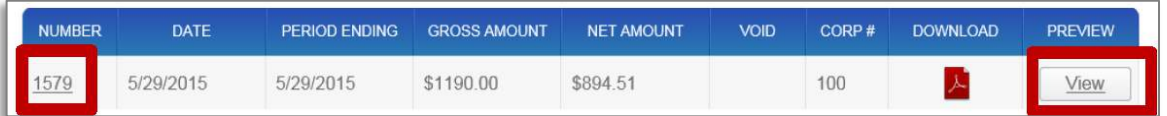

To print, save, or email a copy select the PDF icon.

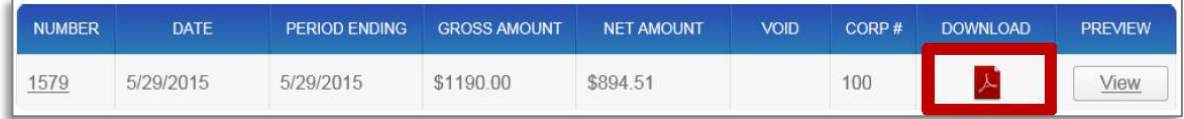

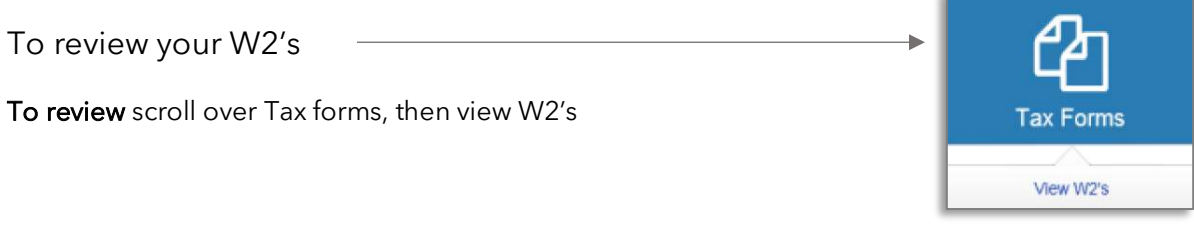

Click on the red PDF icon to view/open/print the selected W2:

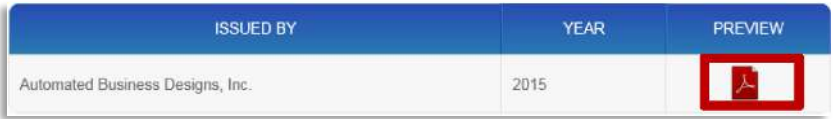